*Lezione* **19 del 06-04-2023**

# **Corso android per smartphone**

 **Docenti Dott.ssa Roberta Lai Ing. Massimo Terrosu** *cadadie.it* 

**Crystal** 

## Sicurezza (S) e Privacy (P) FISICA

#### **4 Perdita/Furto APPROFONDIMENTO**

 **Rischi:** perdita dei dati (S), furto di identità (S), diffusione dati sensibili (P) **Prevenzione:** (S) Backup

> (S/P) **1** Utilizzare una password robusta (meglio del biometrico) oppure schermata di blocco (impostazioni> schermata di blocco)

- **2** non salvare MAI dati sensibili nello smartphone (esempio immagine carta di identità) meglio sulla nuvola
- **3** scegliere un account e ricordare utente e password

#### **Come ritrovare il proprio smartphone**

#### **da smartphone**

Utilizzare *Find My Device* su altro smartphone (amico) quando necessario. Da lì utilizzare lo stesso account e password del telefono perso, da lì farlo squillare anche se in modalità silenziosa, bloccarlo, cancellarlo, verificarne la batteria e la connessione wifi,se connesso. Se si ha la autenticazione a 2 vie è necessario che "l'amico" abbia pre autenticato l'account. Utilizzare *Find My Device* via browser [https://www.google.com/android/find?u=1](https://www.google.com/android/find?u=1%22%20%5Ct%20%22_top)

#### **da Pc**

Attivare sullo smartphone Trova il mio dispositivo ( Find my device),

servirà per bloccarlo e cancellarlo. Permette di rilevare la posizione anche se lo smartphone è senza SIM purché sia collegato ad una rete WIFI anche gratuita.

**La geolocalizzazione DEVE essere attiva. 2**

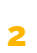

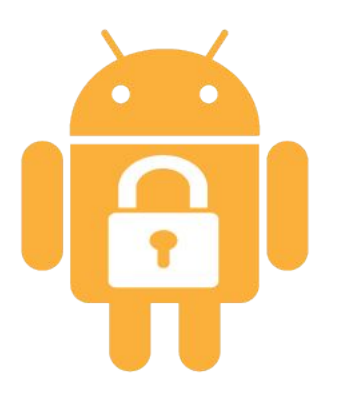

### Sicurezza e Privacy : android checkup

- **1** Verificare le app non più utilizzate e disinstallarle.
- **2** Verificare i permessi forniti alle app e disinstallare quelle con permessi NON congrui.

Inoltre per verificare le app che hanno accesso all'account google (drive, google foto…) ["https://myaccount.google.com/permissions"](https://myaccount.google.com/permissions)

- **3** Verificare l'utilizzo dell'autenticazione a due fattori (2FA). Come attivare la 2FA Vai alla pagina dell'ACCOUNT(gestisti account) [https://myaccount.google.com](https://myaccount.google.com/) Vai sulla scheda SICUREZZA e attiva il 2FA
- **4** Verificare l'account inattivi Google<https://myaccount.google.com/inactive?pli=1>
- **5** Verificare dati conservati da Google nell'account <https://myactivity.google.com/myactivity>

Per proteggere l'account Google,un'altra via è l'utilizzo di autenticatori hardware come **Google Titan Security Keys** o **YubiKey**, che in realtà superano il concetto di 2FA e abbracciano il nuovo standard U2F (Universal 2nd Factor) di [FIDO Alliance,](https://fidoalliance.org/key-differentiators/%22%20%5Ct%20%22_top) che innalza ulteriormente il livello di sicurezza del sistema di autenticazione.

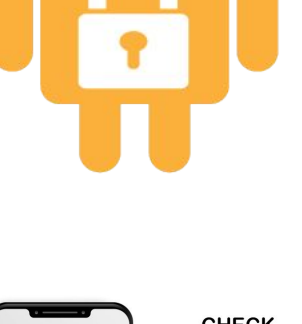

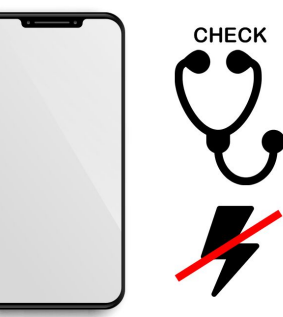

## Sicurezza (S) e Privacy (P) FISICA

#### **Procedura per la denuncia**

1 bloccare la SIM presso il proprio provider

2 Denunciare il furto a polizia o carabinieri (servirà il codice IMEI)

L'**IMEI** (*International Mobile station Equipment Identity*) è un codice numerico univoco che serve a identificare i dispositivi mobili (telefonini, smartphone e tablet).

Impostazioni **>** info sul dispositivo **>** stato **>** IMEI

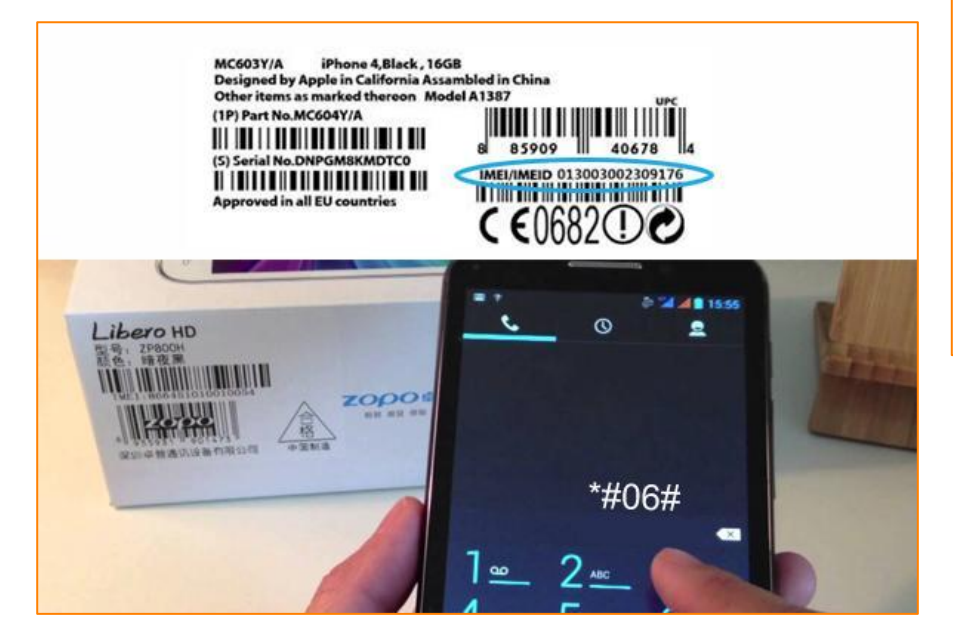

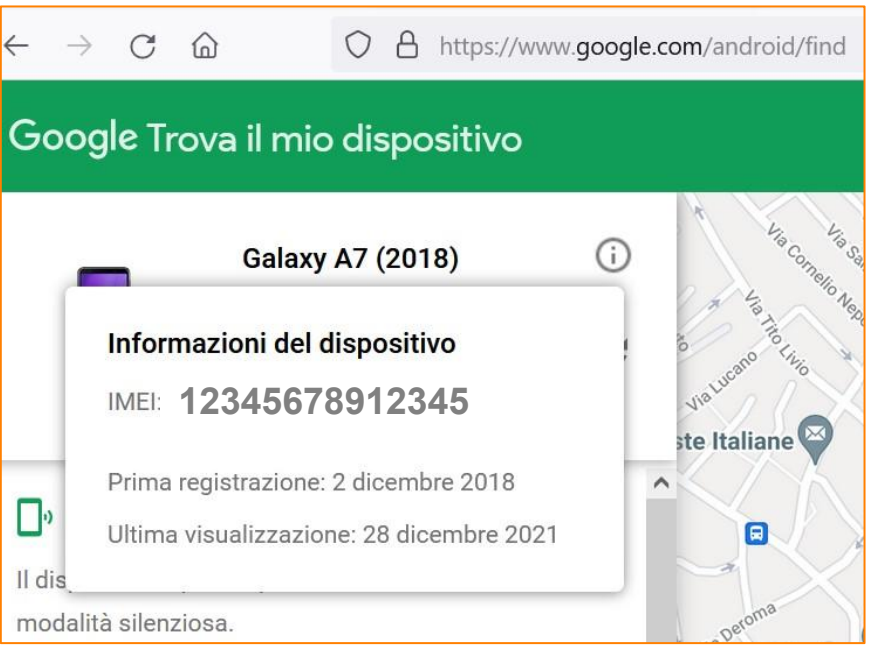

Anche con posizione disattivata ma acceso audio funziona

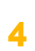

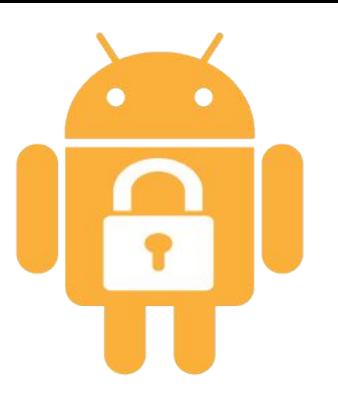

## Sicurezza e Privacy IMEI<sup>(info</sup>

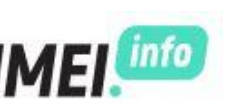

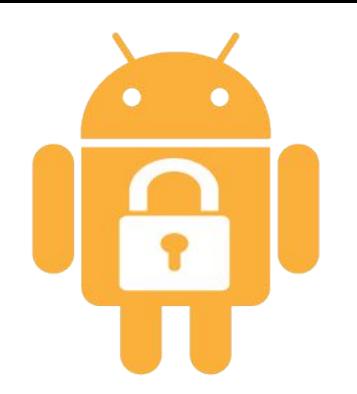

Può essere utilizzato, quindi, per scoprire le caratteristiche tecniche del dispositivo in uso inserendo il codice in uno di tanti siti dedicati al codice IMEI *[imei.info](https://www.imei.info/)*

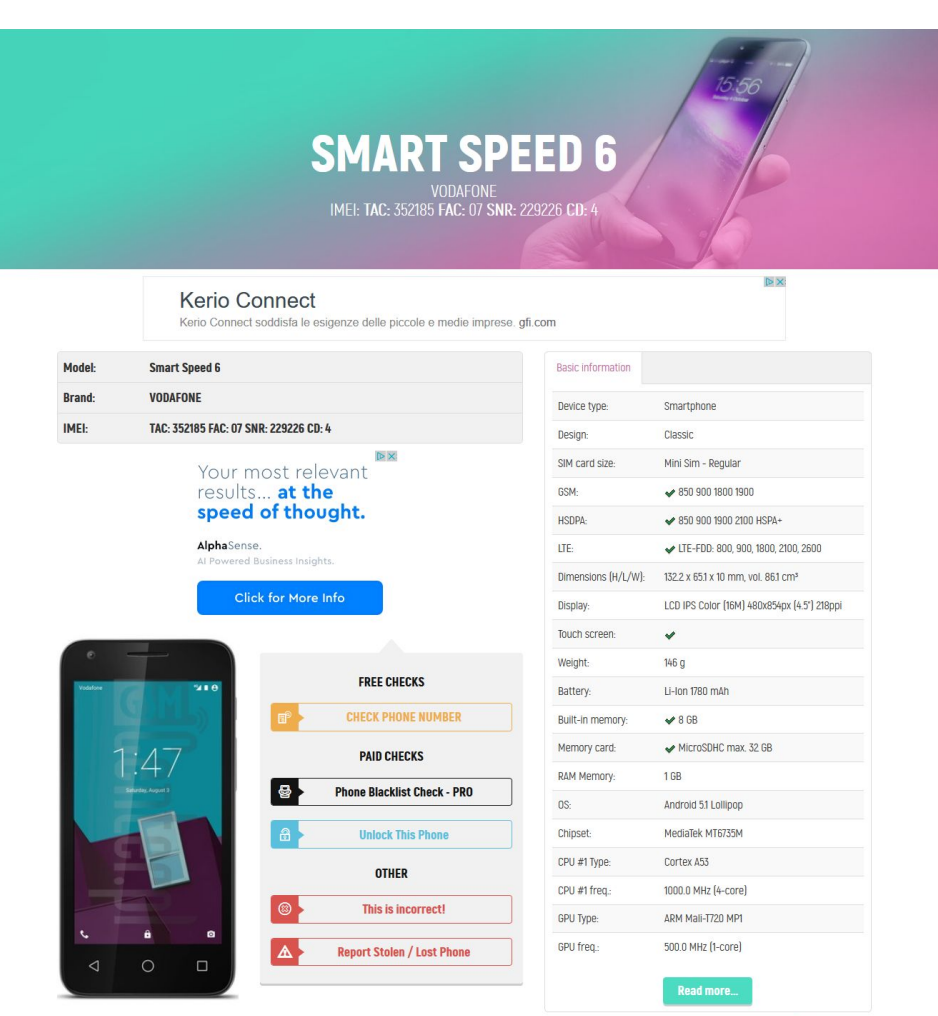